# 将AP或ME添加到现有CBW网络

# 目标

本文将介绍如何向现有思科业务无线(CBW)网络添加主要支持接入点(AP)或网状扩展器 (ME)。

# 适用设备 |固件版本

- CBW 140AC<u>(产品手</u>册)| 10.6.1.0<u>(下载最新)</u>
- CBW 145AC<u>(产品手</u>册)| 10.6.1.0<u>(下载最新)</u>
- CBW 240AC<u>[\(产品手册\)](https://www.cisco.com/c/zh_cn/products/collateral/wireless/business-200-series-access-points/smb-01-bus-240ac-ap-ds-cte-en.html)|</u> 10.6.1.0(下载最<u>新版本</u>)
- CBW 141ACM网状扩展<u>[器\(数据表\)](https://www.cisco.com/c/zh_cn/products/collateral/wireless/business-100-series-mesh-extenders/smb-01-bus-100-mesh-ds-cte-en.html)</u> | 10.6.1.0(下载最<u>新版本</u>)
- CBW 142ACM网状扩展<u>[器\(数据表\)](https://www.cisco.com/c/zh_cn/products/collateral/wireless/business-100-series-mesh-extenders/smb-01-bus-100-mesh-ds-cte-en.html)</u> | 10.6.1.0(下载最<u>新版本</u>)
- CBW 143ACM网状扩展<u>[器\(数据表\)](https://www.cisco.com/c/zh_cn/products/collateral/wireless/business-100-series-mesh-extenders/smb-01-bus-100-mesh-ds-cte-en.html)</u> | 10.6.1.0(下载最<u>新版本</u>)

# 目录

#### • <u>设置重要</u>

- <u>添加新的主要支持AP</u>
- <u>• 添加网状扩展器</u>
	- 。<u>添加额外的网状扩展器</u>
		- <u>。将ME从一个网络移动到另一个网络</u>
		- 。<u>添加第一个网状扩展器</u>

# 简介 Ĩ

您的CBW网络已启动并运行,非常棒。现在,您想添加另一个AP或ME。真贴心,我们 开始吧!

#### 设置重要

- 新AP或ME需要位于同一VLAN/子网中。
- 在初始安装过程中打开DHCP服务器,即使您计划稍后将其更改为静态地址。

# 添加新的主要支持AP

如果要将AP从另一个现有网络移开,则需要执行出厂**重置以清**除旧配置,

插入新的140AC、145AC或240AC AP。新AP上的固件将通过从其他AP中拔出来自动更 新。更新后,新AP将加入网络。就这么简单!

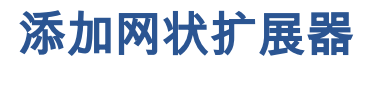

在添加新的141ACM、142ACM或143ACM ME之前,您需要在主AP Web用户界面上执 行以下操作:

#### • <u>[将ME的MAC地址添加到允许列表](https://www.cisco.com/c/zh_cn/support/docs/smb/wireless/CB-Wireless-Mesh/2126-Whitelists-cbw-Mesh-Network.html)</u>

• 确保已*启*用网状。这可以在"无线设置"**>"网状"下找到**。

#### 添加额外的网状扩展器

如果您的网络中至少已经有一个ME正在运行,此时添加全新ME非常容易。快插上!固 件将更新并加入网络。

#### 将ME从一个网络移动到另一个网络

如果从其他网络移除ME,应先执行出厂<mark>重置,然</mark>后再将其插入新网络。如果这是网络上 的第一个ME,请执行下一节中**的步骤。**如果这不是网络的第一个ME,则现有ME将向新 ME提供软件,因此您只需将其插入!

#### 添加第一个网状扩展器

如果现有网络中没有ME,还需要执行一些其他步骤。开箱后,第一个网状扩展器的固件 可能比已安装的主要支持AP旧,这将阻止其加入网络。

如果连接到互联网,您可以设置软件更新以从Cisco.com自动更新。

#### 通过Cisco.com更新软件

建议通过Cisco.com更新软件,作为最简单的方法。

#### 第 1 步

从"传输模式"下拉列表中,选择Cisco.com。

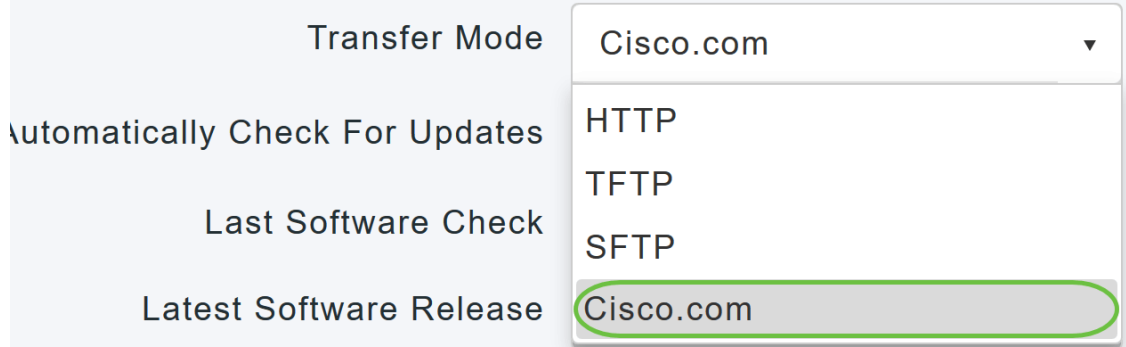

#### 步骤 2

要将主AP设置为自动检查软件更新,请在*自动检查更新*下拉列**表中**选择启用。默认情况 下启用该接口。

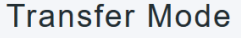

Cisco.com

 $\overline{\mathbf{v}}$ 

 $\overline{\mathbf{v}}$ 

**Automatically Check For Updates** 

**Enabled** 

# 步骤 3

Click Save.这将保存您在"传送模式"和"自动检*查更新*"字*段中所做的条目*或更改。

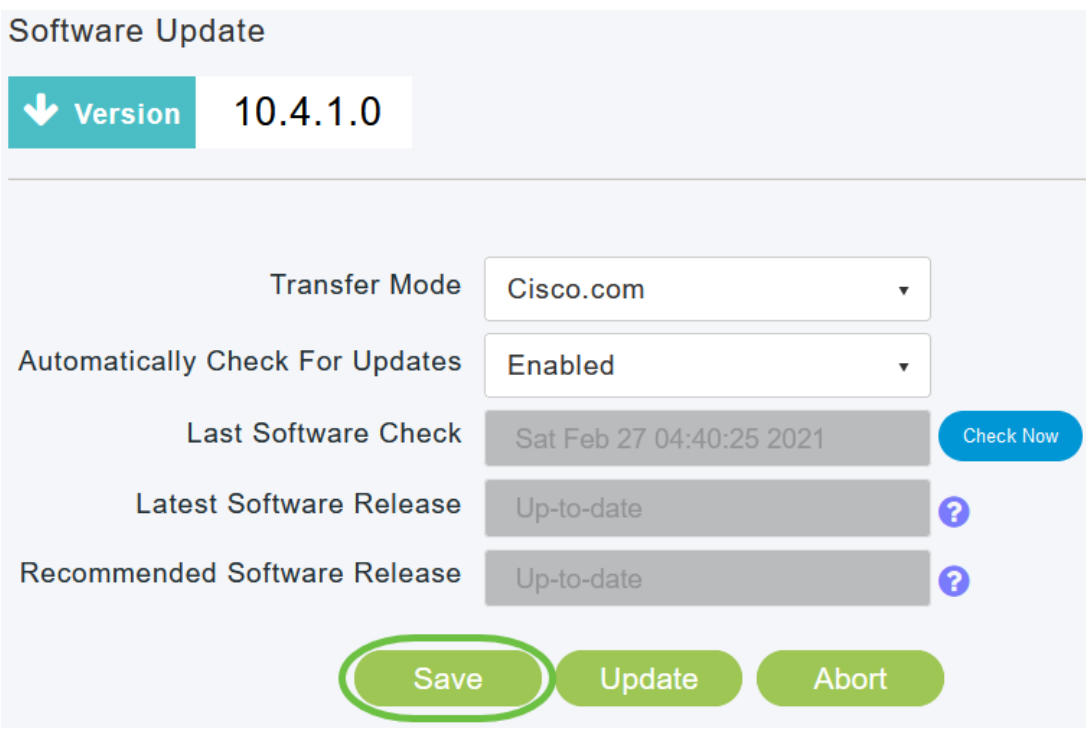

"上次软件检查"字段显示上次自动或手动软件检查的时间戳。单击"?"可查看显示版本的 版本说明 图标。

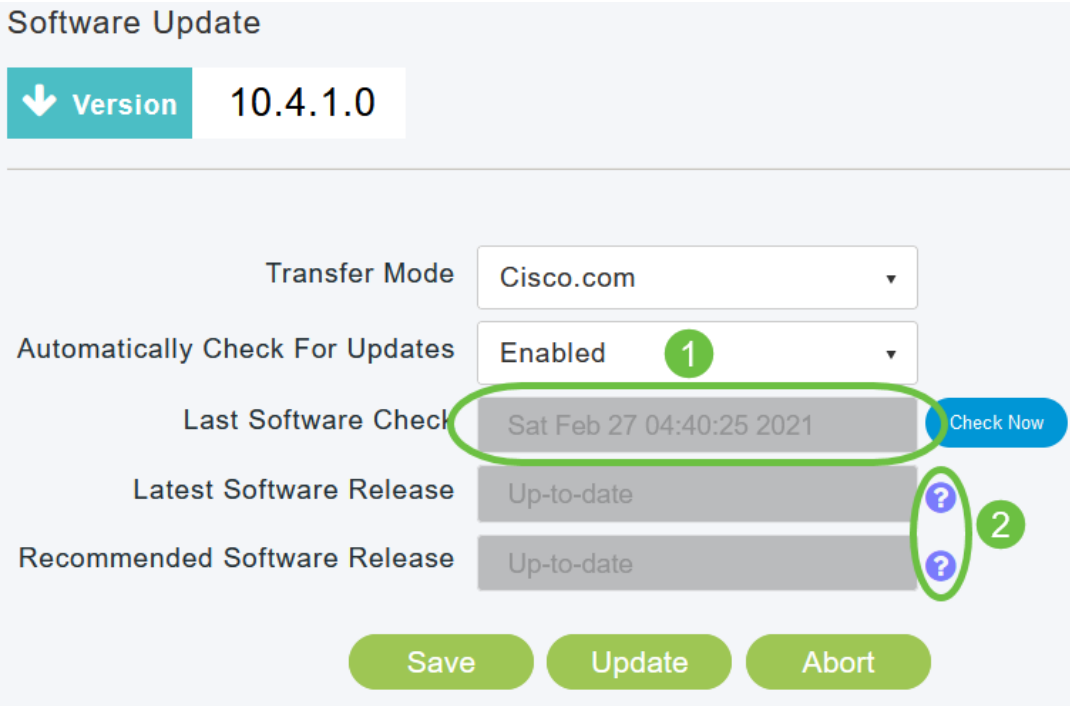

# 您可以随时通过单击"立即检查"手动运行软件检查。

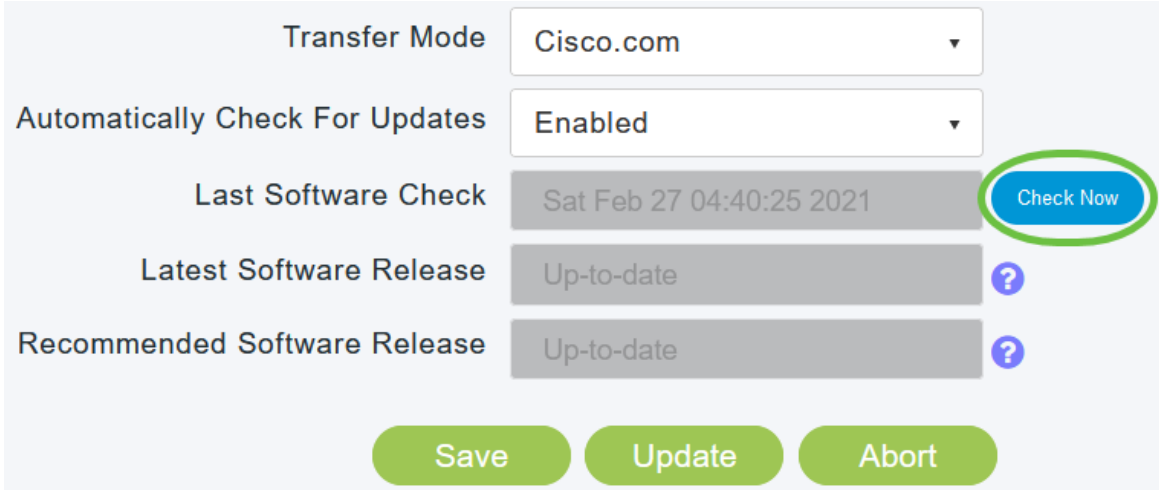

### 步骤 5

#### 要继续软件更新,请单击Update。

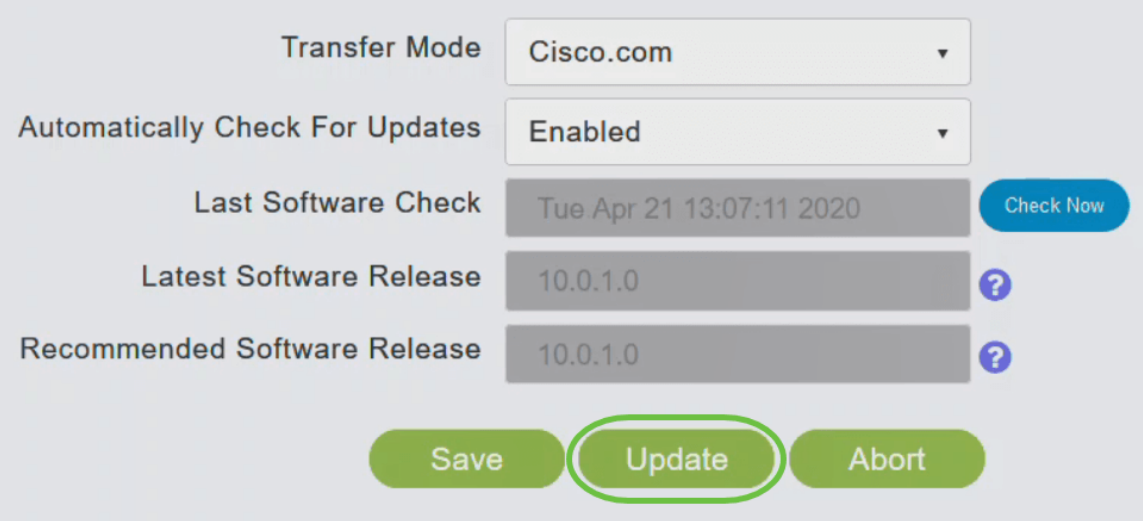

系统将*显示"软件更新*向导"。此向导将引导您依次浏览以下三个选项卡:

- 版本选项卡 指定是要更新到推荐的软件版本还是最新软件版本。
- Update选项卡 指定何时应重置AP。您可以选择立即完成,或安排以后的时间。要将主 AP设置为在映像预下载完成后自动重新启动,请选中自动重新启动复选框。
- "确认"选项卡 确认您的选择。

按照向导中的说明操作。在单击"确认"之前,可以随时返回任何*选项卡*。

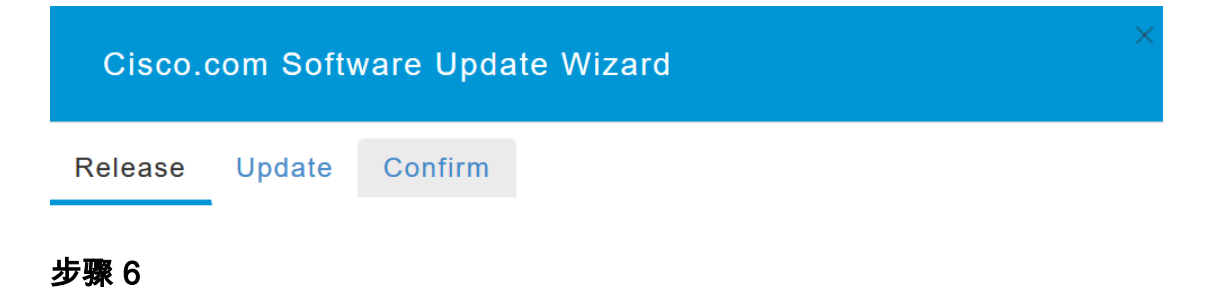

单击"Confirm (确认)"。

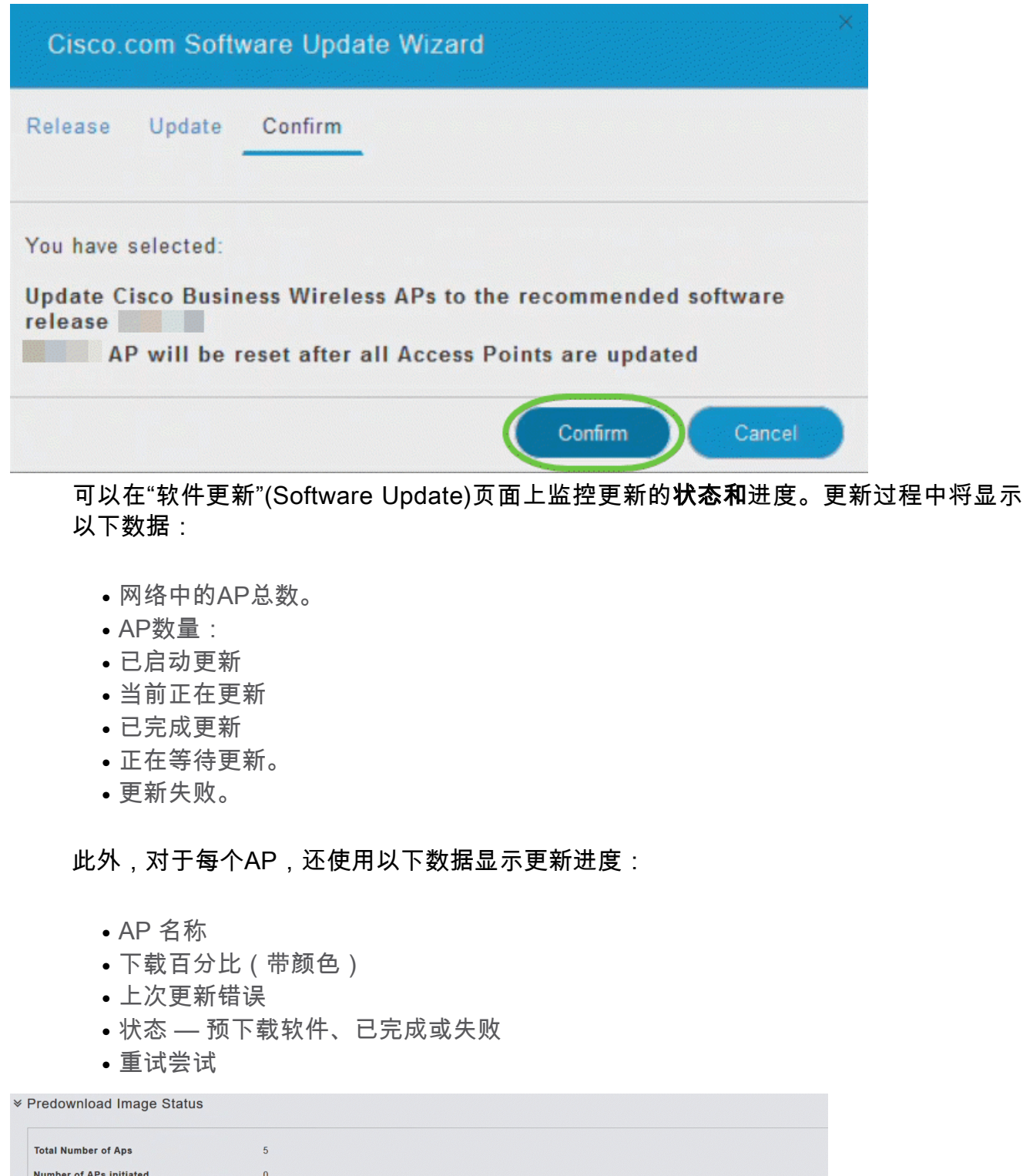

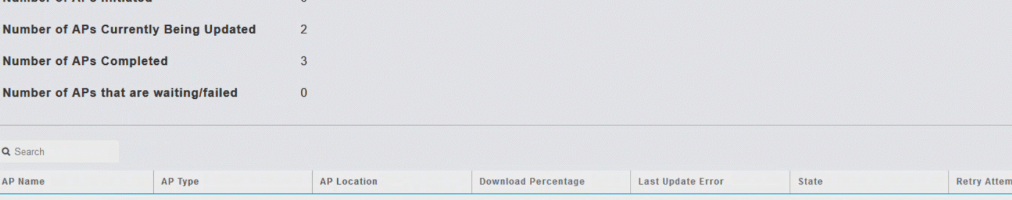

在主AP完成重新启动之前,您可以通过单击"中止"(Abort),随时中止正在进行的软*件更* …<br>新。

pts

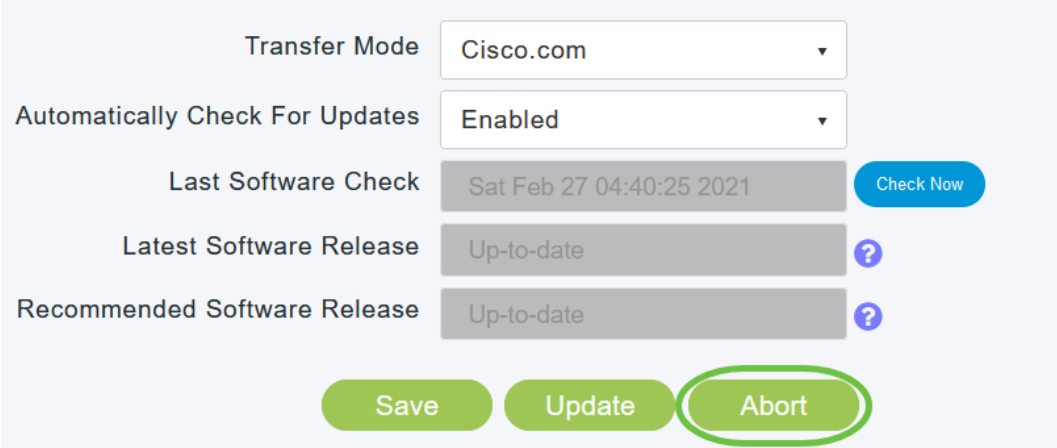

更新简单且自动。但是,如果将网络用作临时区域,则可能更愿意使用HTTP进行更新  $\circ$ 

#### 使用HTTP更新软件

作为第二个选项,请按照以下步骤更新软件。

### 第 1 步

转[到cisco.com](/content/en/us/support/docs/smb/wireless/CB-Wireless-Mesh/2120-reset-to-factory-default-cbw.html)。在网站上,单击"**支持"**。输入ACM141、ACM142或ACM143,具体取 决于您要添加的ME。单击键盘上的Enter。将打开下拉菜单。单击"Product Support(产 品支持)"。

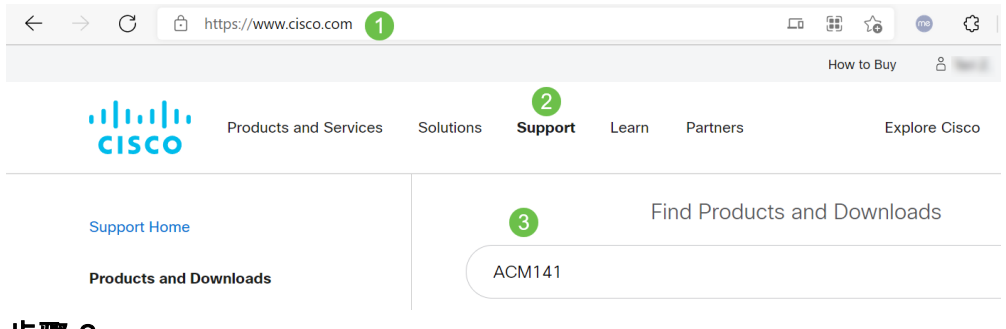

#### 步骤 2

# 选择Downloads并选择可用的最新版本。

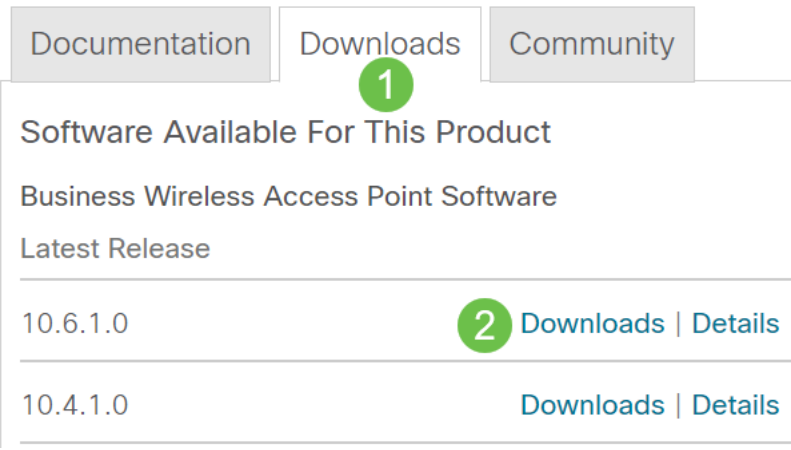

步骤 3

在本例中,Windows是操作系统,7-Zip用于解压文件。导航至"下**载"。**选择CBW捆绑包 并单击"全部提取"。

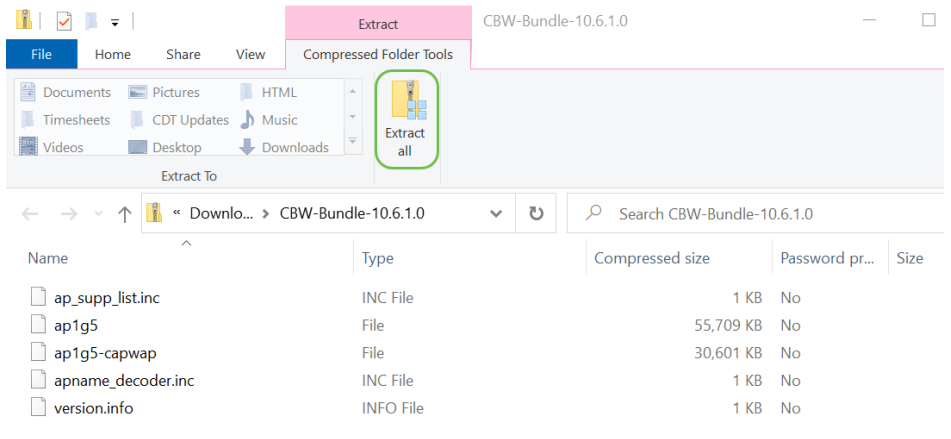

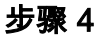

# 单击浏览。选择要提取的文件夹。单击"Extract(解压)"。

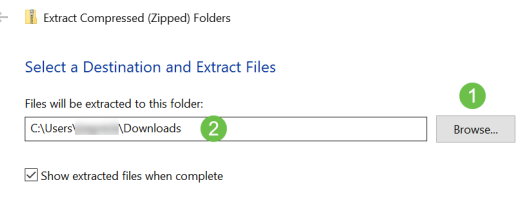

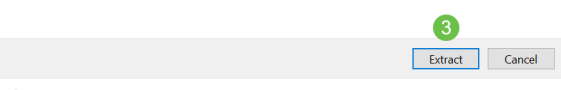

#### 步骤 5

在主AP的Web用户界面(UI)上,导航至Management > Software Update。

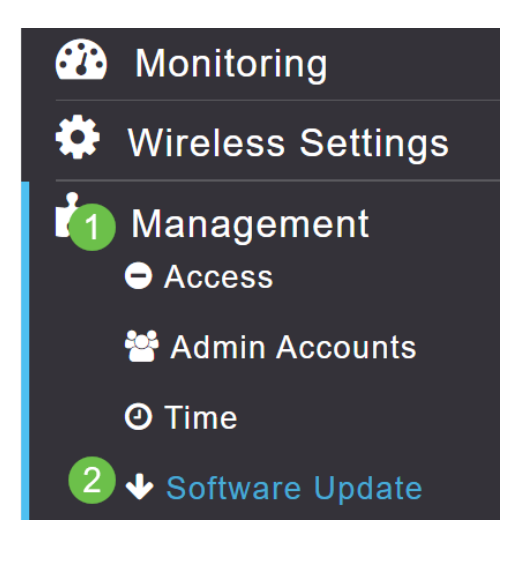

选择HTTP作为传输模式。打开切*换网状扩展*器映像。从PC以ap1g5-capwap形式添加文 件。通过HTTP更新第一个网状扩展器至少需要在主AP上安装固件版本10.3.1.0。

网状扩展器需要在主AP之前更新。

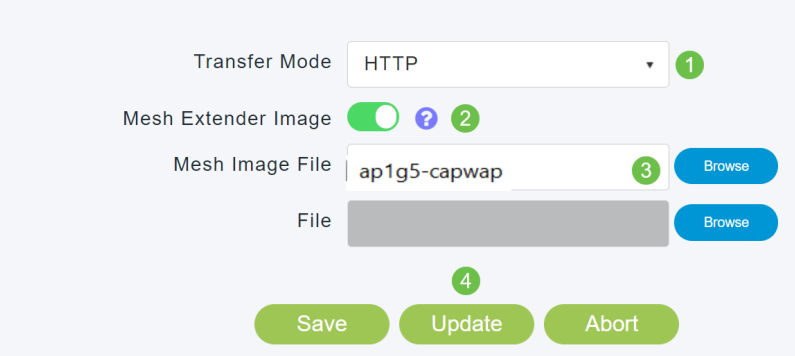

你都准备好了。有更多ME要添加?快插上!其他网状扩展器只需从您刚安装的ME中获 取正确的固件版本。

结论

享受扩展的无线网络!

快速提问。您是否正在使用思科企业无线应用来管理您的无线网络?它是一个很棒的工 具,可帮助管理保持快速。<mark>熟悉思科企业无线应用或</mark>从应用商店或Google [Play下载](https://apps.apple.com/us/app/cisco-business-wireless/id1483862452)应<u>[用](https://play.google.com/store/apps/details?id=com.cisco.business&hl=en&gl=US)</u>  $\circ$